## **Instructiekaart Join**

#### 1. Aanmelden

Start een webbrowser (Chrome of Firefox) en surf naar:

#### https://join.utwente.nl

of via My University webapplicaties Inloggen met M-Nummer of e-mailadres en wachtwoord

### 2. Dashboard

Klik op Registraties vanuit het dashboard:

DASHBOARD WERKVOORRAAD REGISTRATIES

#### 3. Opbouw

De applicatie is opgebouwd uit 3 delen:

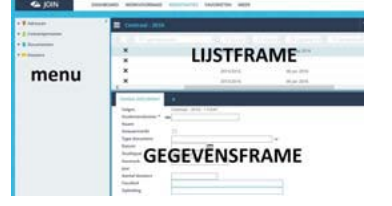

### $\triangleright$  Menu

Aan de linkerkant staat het menu:

- $\triangleright$  **O** Adressen
- ▶ *<u>●</del>* Contactpersonen</u>
- Documenten
- Dossiers

Een pijl geeft aan dat er één of meerdere niveaus onder zitten. Door erop te klikken worden de beschikbare boeken getoond. JOIN maakt gebruik van document- en dossierregistraties. Een documentregistratie is een unieke

registratie waaraan bestanden gehangen kunnen worden. Een documentregistratie kan gekoppeld worden aan één of meerdere dossiers. Een dossier is een verzameling van documentregistraties.

## Lijstframe/Gegevensframe

Het lijstframe toont het aantal registraties in een boek. Door te klikken op een registratie in het lijstframe (kleurt automatisch lichtblauw) wordt de inhoud van die registratie getoond in het gegevensframe.

### 4. Een document of dossier opzoeken

Selecteer het gewenste boek (de werkwijze is hetzelfde).

Typ in de balk bovenin het lijstframe een zoekopdracht, in dit geval als voorbeeld "verslag and 19 maart": hierdoor zoekt Join in heb betreffende veld naar het woord "verslag" en "19 maart" ongeacht in welke volgorde ze staan in de zin.

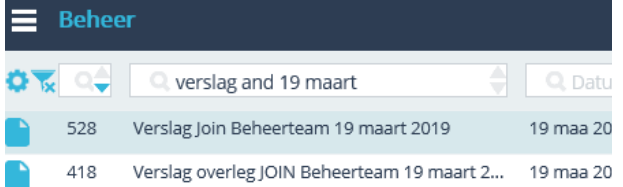

Het resultaat is 2 registraties (2018 en 2019) Was de zoekopdracht "verslag 19 maart" geweest dan is het resultaat: Geen registraties gevonden, omdat deze tekst niet letterlijk in de zin staat.

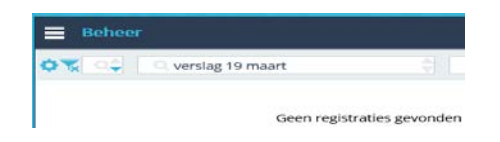

### 5. Bestand openen

#### Vanuit een documentboek

Zodra er één of meerdere bestanden aan een registratie hangen, verschijnt er een blauw A-4tje aan de rechter kant:

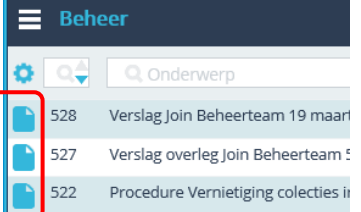

Door op het blauwe A-4tje te klikken wordt het bestand geopend, in geval van meerdere bestanden wordt een venster getoond met de aanwezige bestanden, door op het gewenste bestand te klikken wordt deze geopend. Wordt er geen blauw A-4tje, maar een grijs A-4tje getoond dan betreft een registratie zonder gekoppeld bestand, bijv.:

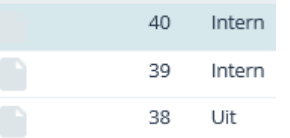

 Vanuit een dossierboek Selecteer het gewenste dossier Klik op de blauwe lijstpijl achter huidig dossier

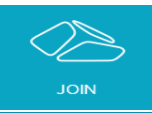

## **Instructiekaart Join**

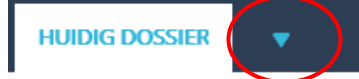

Kies voor documenten Een opsomming van de gekoppelde documentregistraties wordt getoond. Klik op het A-4tje om een bestand te openen, zoals hierboven beschreven.

### 6. Stukken opslaan vanuit Word, Excel of PowerPoint

Vanuit genoemde applicaties kunnen bestanden worden opgeslagen via de volgende knop:

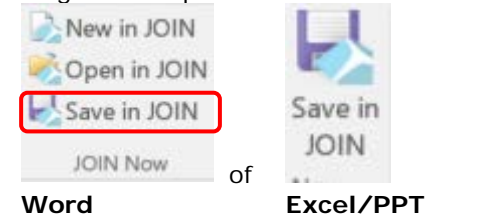

Open het bestand en klik op Save in Join Je wordt gevraagd om in te loggen.

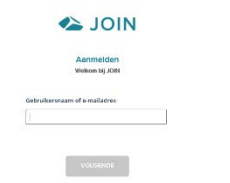

Het volgende dialoogvenster wordt getoond:

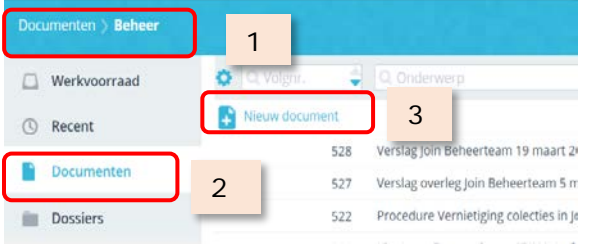

1. Geeft aan welk boek getoond wordt

- 2. Klik op Documenten om een ander documentboek te kiezen
- 3. Klik vervolgens op Nieuw document

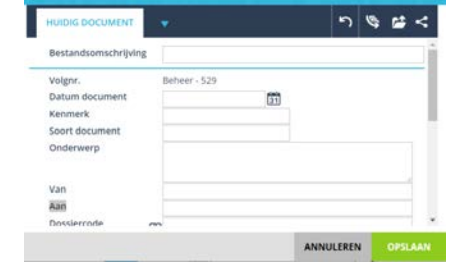

Vul de velden zo zorgvuldig mogelijk in, daarmee is het bestand altijd terug te vinden! Klik op Opslaan.

# 7. Stukken opslaan vanuit de verkenner

Alle soorten digitale bestanden kunnen worden opgeslagen in JOIN. Open de verkenner Klik met de rechtermuisknop op het bestand Wijs Send to aan in het menu

Kies voor Join

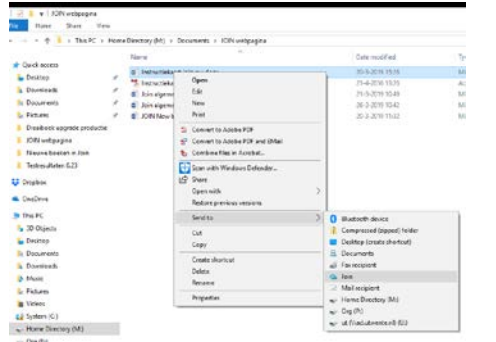

# 8. Bijlage uit JOIN versturen met Outlook

In Outlook worden de volgende knoppen getoond als je een bericht wilt versturen:

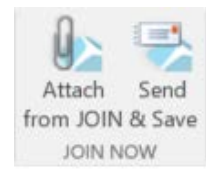

Kies voor Attach from Join en gebruik de zoekmethode (punt 4); indien niet de inhoud van het juiste boek getoond wordt, klik dan op Documenten om het relevante boek te selecteren.

Selecteer de bestanden die je wilt versturen en klik op Toevoegen

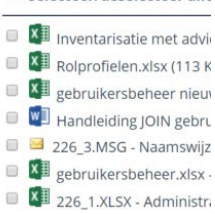

Wil je de mail ook weer opslaan in Join klik dan op de Knop Send & Save. Het opslaan van de email in Join staat beschreven bij punt 6.

# 9. Uitloggen

Vergeet niet na gebruik van JOIN goed uit te loggen. Dit maakt de kans op ongewenste inbreuk een stuk kleiner

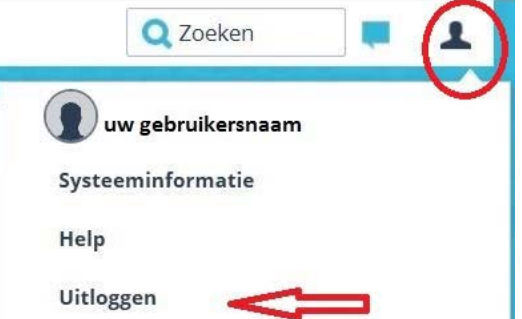

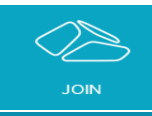